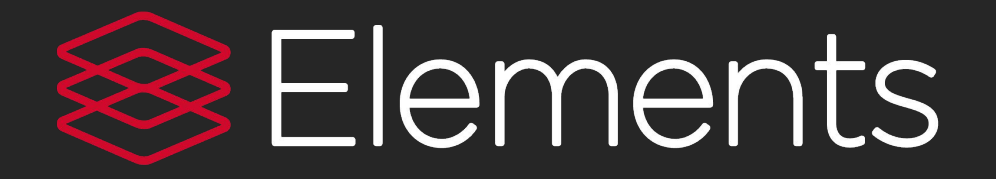

# **Quick start guide**

Symplectic Support

support.symplectic.co.uk

#### **Home page**

The Home page is where you land after logging into Elements.

Click on your photo to go to your Profile page. The Edit profile button will also take you to your Profile, but in edit mode.

Scroll through the My Actions prompts. Every item has a link that takes you to the section in Elements where tasks can be completed, including:

- Claim publications
- Add author identifiers
- Deposit publications
- Add records of impact

Labels in the My Summary section are active links. Click on any one to go to that activity type or add manual records by selecting + add.

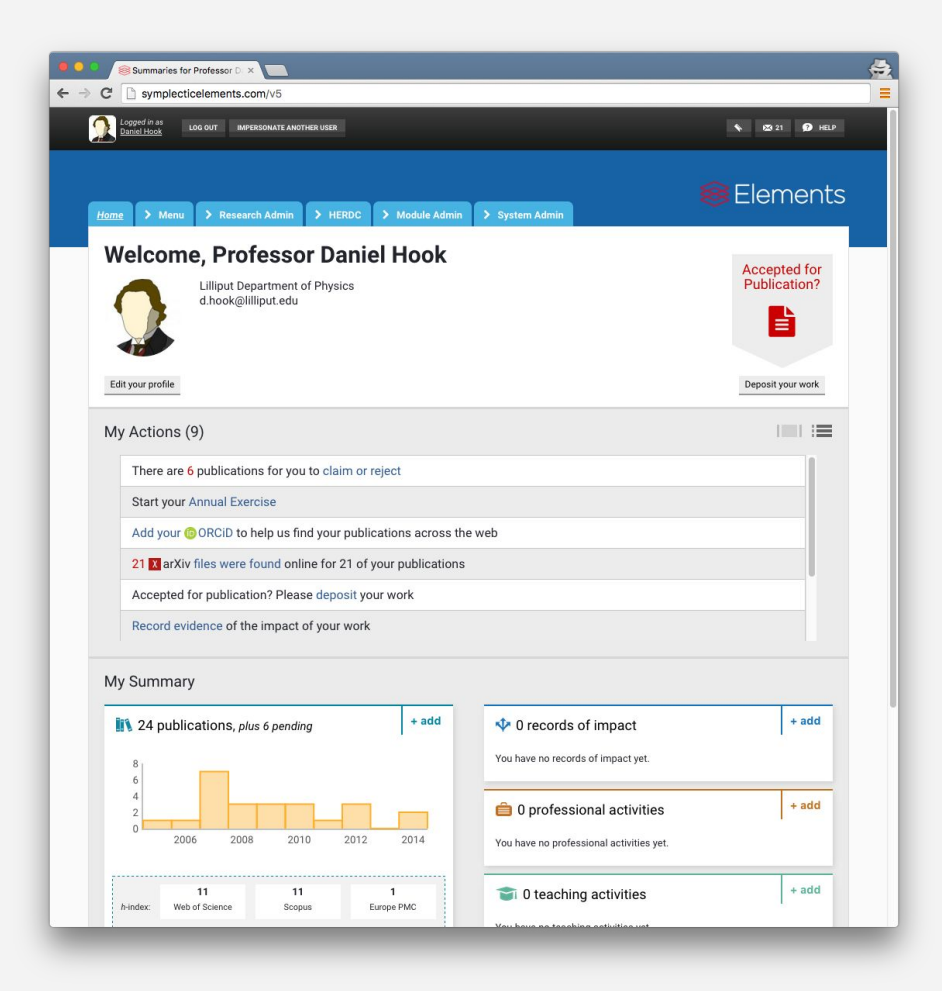

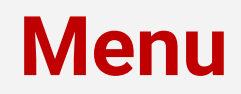

Researchers can use the top menu to navigate around Elements.

*The menu tabs available will depend on your rights in the system.*

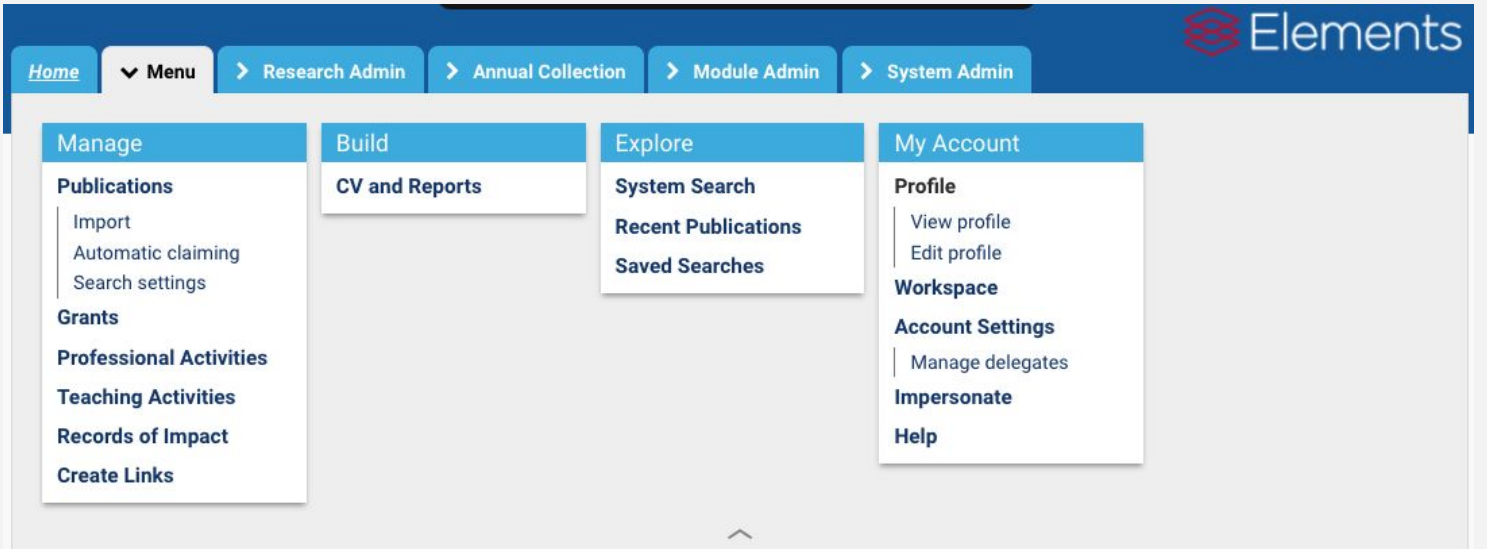

The sections in the main menu from left to right allow you to: Manage your elements, Build your CV and Assessment, Explore data in the system. The My account section contains various areas specific to you.

*The menu items available will depend on the configuration and licence at your institution.*

#### **Profile**

Your Profile can be viewed by any other user in the system.

It contains your photo, email address, an overview statement, your co-authors at your institution, experience, and a list of your elements:

Publications, Grants and Professional Activities are grouped into Recent, Favourites and All tabs.

If your institution has configured the CV and Reports functionality, you will be able to export your Profile information in a variety of formats.

If you have added any author identifiers under your Search Settings, they will be displayed as links under External profiles.

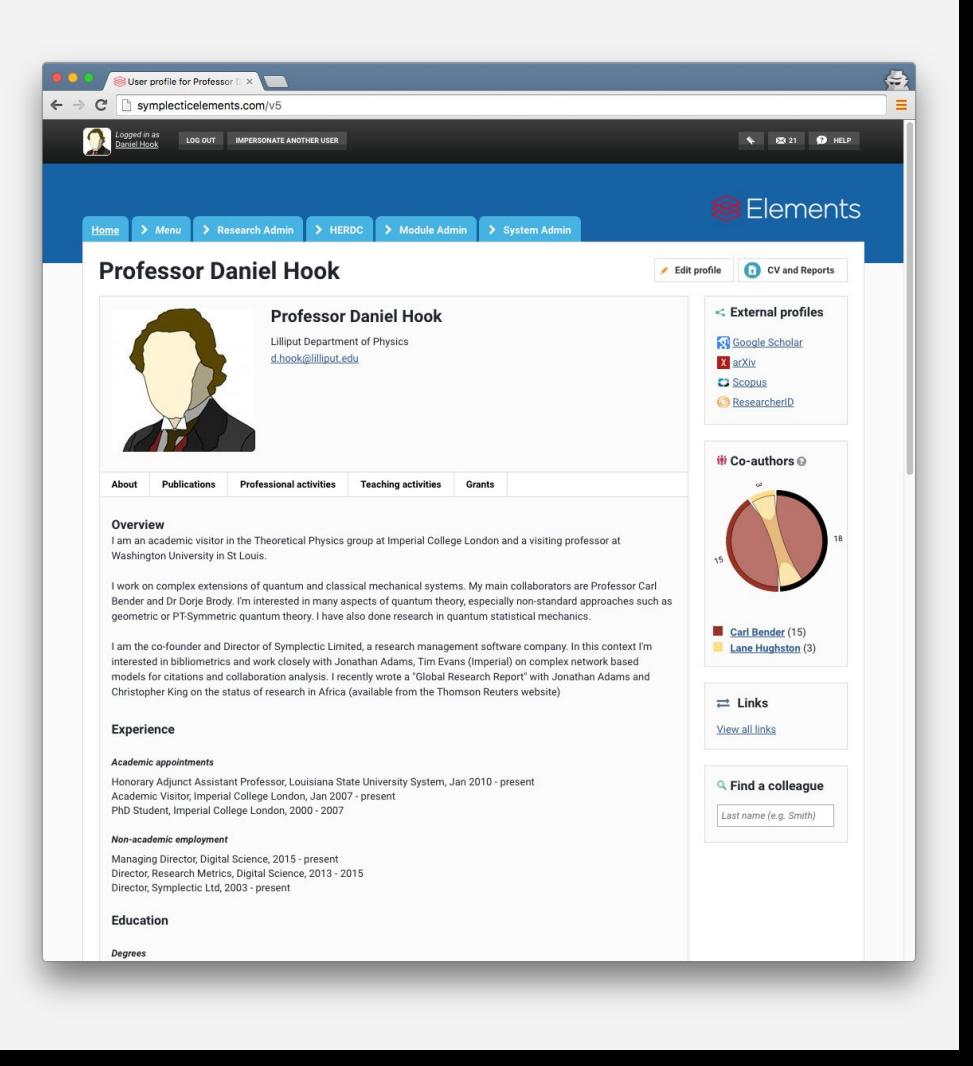

#### **Claim author identifiers**

Elements will suggest author identifiers based on your name-based search settings, including identifiers from ORCID, Scopus, ResearcherID, arXiv, figshare and SSRN.

Approve or reject the identifiers using the Yes and No buttons. Elements will automatically retrieve publications in databases where the identifiers are indexed and place them in the 'Mine' or 'Not Mine' folders.

If the system does does not retrieve all of your identifiers, enter them by clicking on the "Add…" link.

Don't forget to add all of your email addresses. The system will only automatically import the address associated with your affiliation.

#### **Automatic publication claiming**

Please tell us about the identifiers you use to publish your work. The more you can tell us, the less often you will be asked to verify which publications are yours.

#### Does this ORCID identify you? We'd like to use this ORCID to help clear your pending publication list, and possibly find more of your publications online. 0000-0001-9746-1193 Ignore ORCID seen in 1 pending, 22 claimed, 0 rejected, and 0 other publications. Me (5) Not me (0) Ignored (0) Add external profiles Add figshare.com account (b) Add ORCID Add Scopus IDs 5, Add SSRN Author ID **External profiles** Publications associated with the following profiles will be automatically claimed for you. ttp://arxiv.org/a/hook\_d\_1 arXiv Author Identifier  $\rightarrow$ figshare for Institutions account  $\rightarrow$ ResearcherID  $\rightarrow$

#### **Claim or reject publications**

Elements will email you when it finds new publications in the online databases that match your search terms. These will be placed in the Pending list of your records to await your approval. One of the actions in your My Actions list will take you to the pending publications.

Claim or reject individual publications using the green tick or red cross buttons. Or you can select a number of publications using the checkboxes, then claim or reject the marked publications with the large buttons at the top of the list.

Claimed publications will move to the Mine list and rejected to the Not mine list.

If you have lots of items that do not belong to you, work with your System Administrator or Research Manager to clear the Pending list, modify your search settings to improve the accuracy of the searches, and re-run your search.

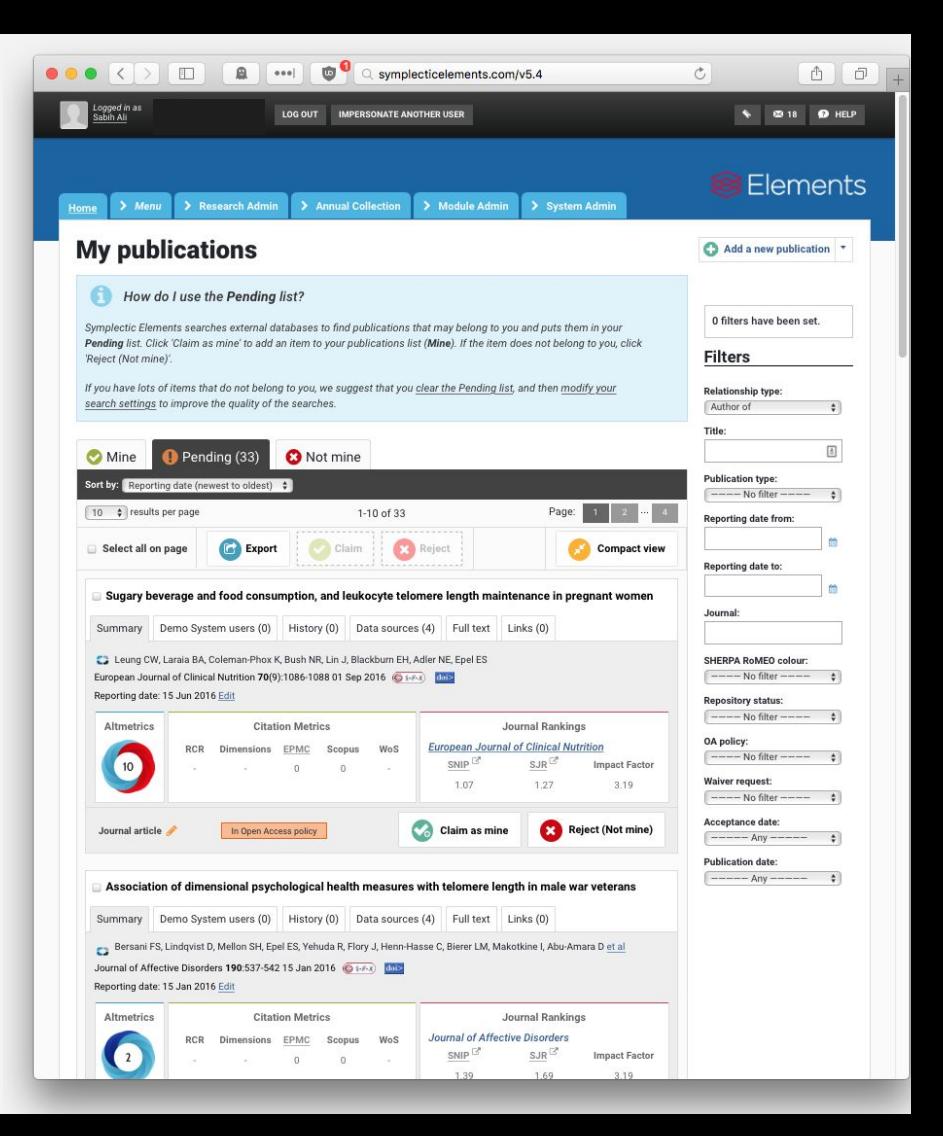

# **Summary view**

On the summary page, you have the option to view either the slim Compact view or the more robust Detailed view, which includes Journal Rankings and Citation metrics.

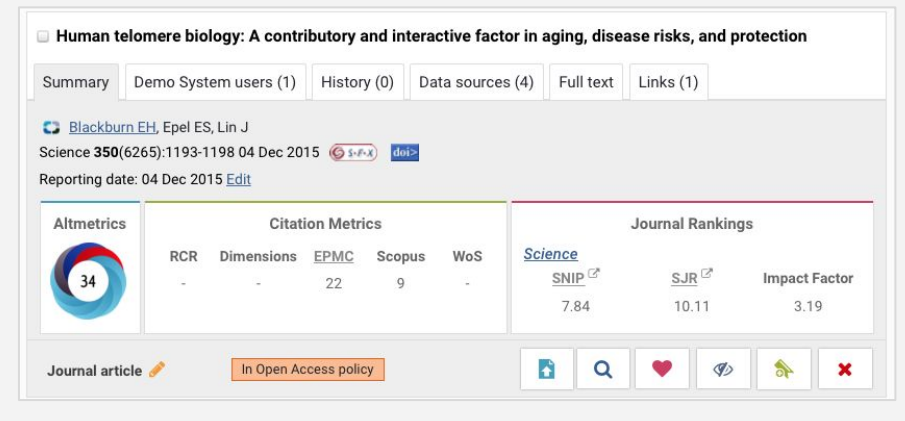

The tabs below the article title allow you to view other users in your institution who are associated with the article (co-authors, editors, translators), the history of the item (claimed, merged, split, edited), the list of data sources where the item was found (including manual), and all the links associated with the item (grants, professional activities, etc.).

Clicking the icons at the bottom of the record will take you into a workflow that will (left to right) deposit the item in your repository, view full details, set the item as a favorite, hide the item, add the item to the workspace, or reject the item.

To change the publication type select the pen icon, once selected you have a drop down menu of available types, save the new type. This change will be recorded in history notes. If you change your mind you can always change it back without any loss of data.

# **Deposit**

After claiming a publication, upload it into your repository or enter an OA location.

Your institution can add customized deposit advice, as well as provide detailed SHERPA/RoMEO advice.

If your article is already available somewhere in Open Access form, you can simply enter the OA location URL.

If you need to set an exception for your article (embargo or other access restrictions), choose an item from the pre-configured exception list and add a comment.

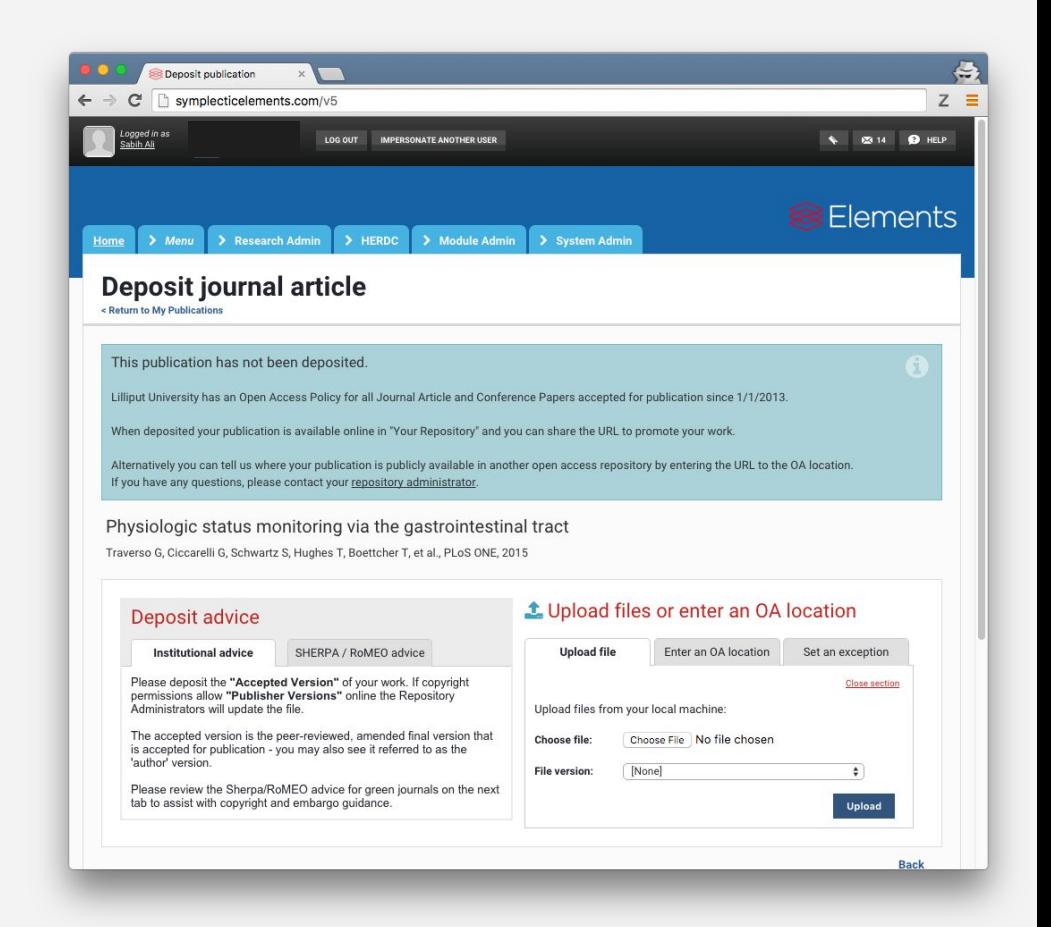

# **Search Settings**

Your search settings are preloaded with your name (usually in the form of LASTNAME, IN), but you can improve these settings by adding Name variants or Address terms.

**Tip:** Use the smallest meaningful word or term in an address. For example, enter "Oxford" and not "Oxford University."

*Tip:* Additional search terms are restrictive. If you add Keywords or Journals, then Elements will only retrieve articles that include those keywords or published in those journals.

Don't forget to click Save when you're finished editing your search settings!

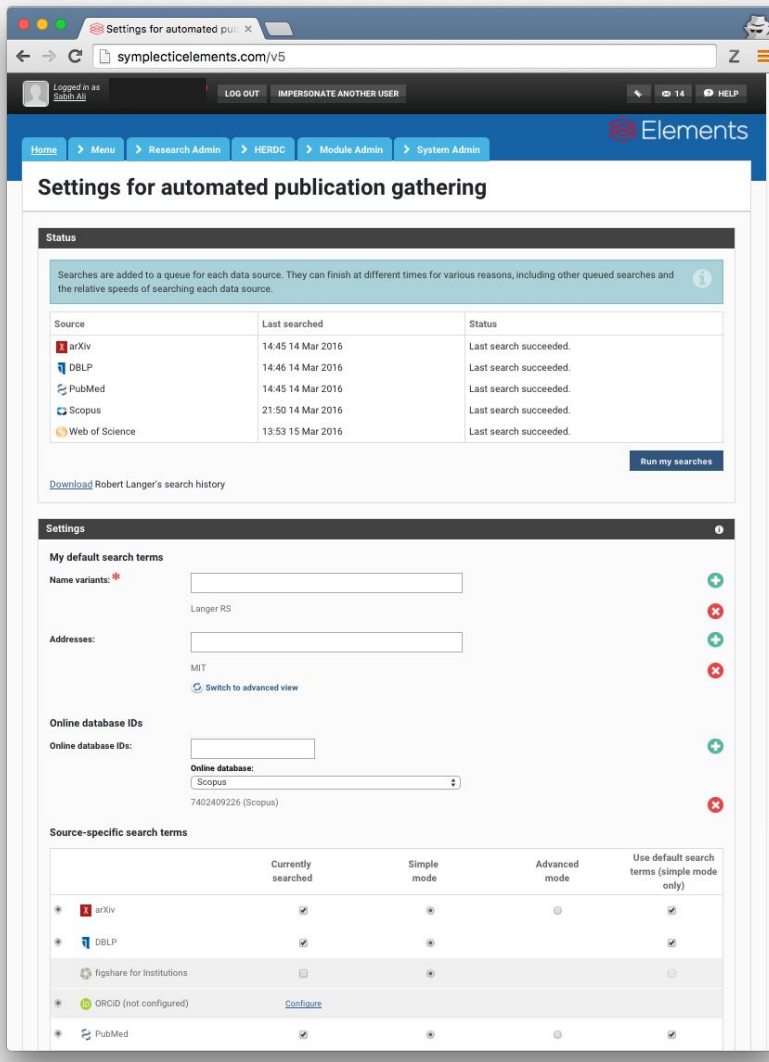

# **Manage delegates**

You can grant a delegate (or delegates) editing rights to your account under Account settings.

Your delegate(s) will receive copies of your email alerts and will be able to log in (using their own credentials) and 'impersonate' you to manage and edit your records.

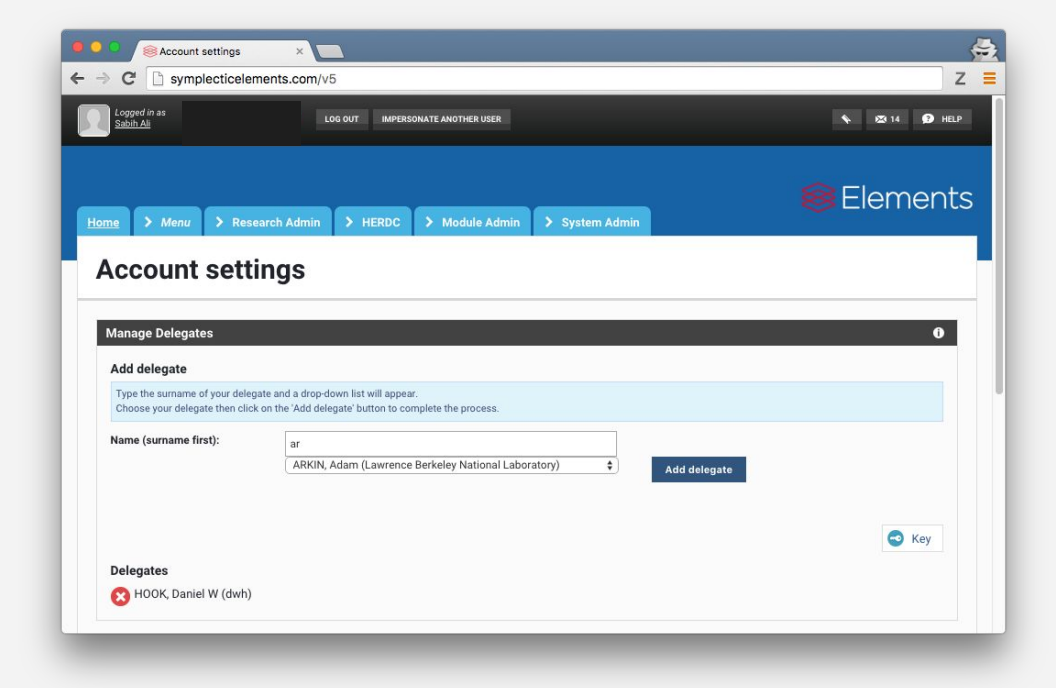

# **Manual Entry**

You can always add publications manually if they are not found in the online databases. Select + add on the home page.

There is automatic checking to confirm you do not create a duplicate, just enter the title and search.

For some Articles, and Books you can use "Assisted Entry" to retrieve details from CrossRef or Google Books. Enter a title, DOI or ISBN, this will pre-populate the manual entry form, we hope this saves you time and improves the accuracy of the record!

You can claim or skip to continue to the next step.

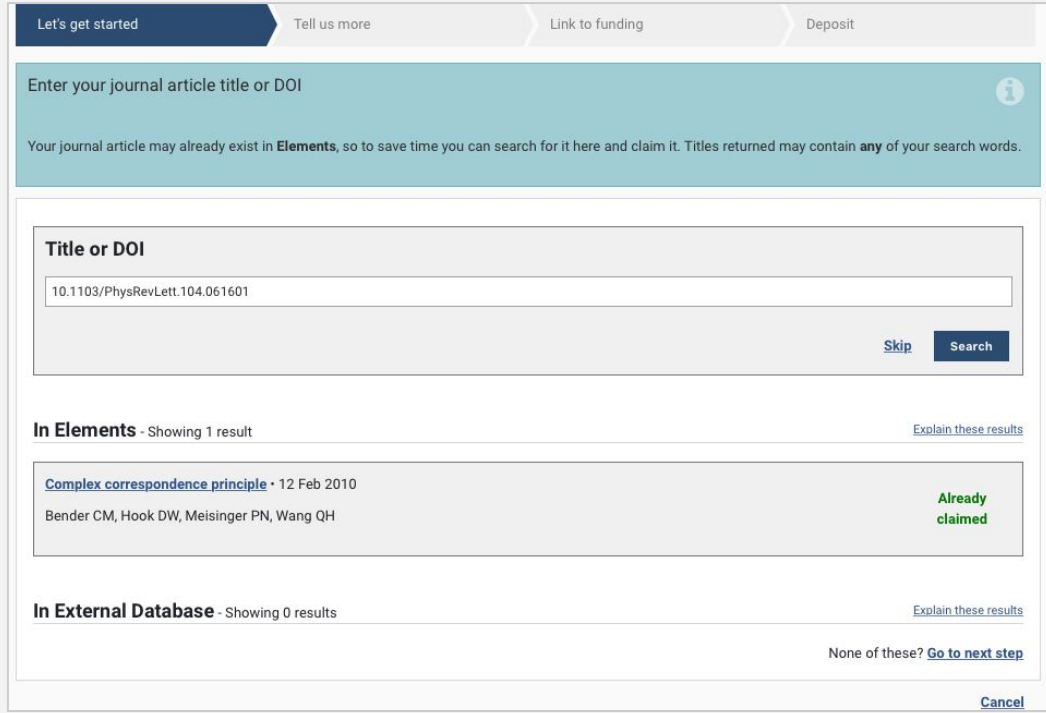

# **Manual Entry Form**

For some types you have no option but to fill in all the details manually. Required fields are marked with an  $*$  and essential fields displayed by default. All other fields are optional.

Guidance is provided for types at the top of the page in the blue information box and for fields where you see a large **?**

Don't forget to Save and continue, and follow the prompts to view your publication.

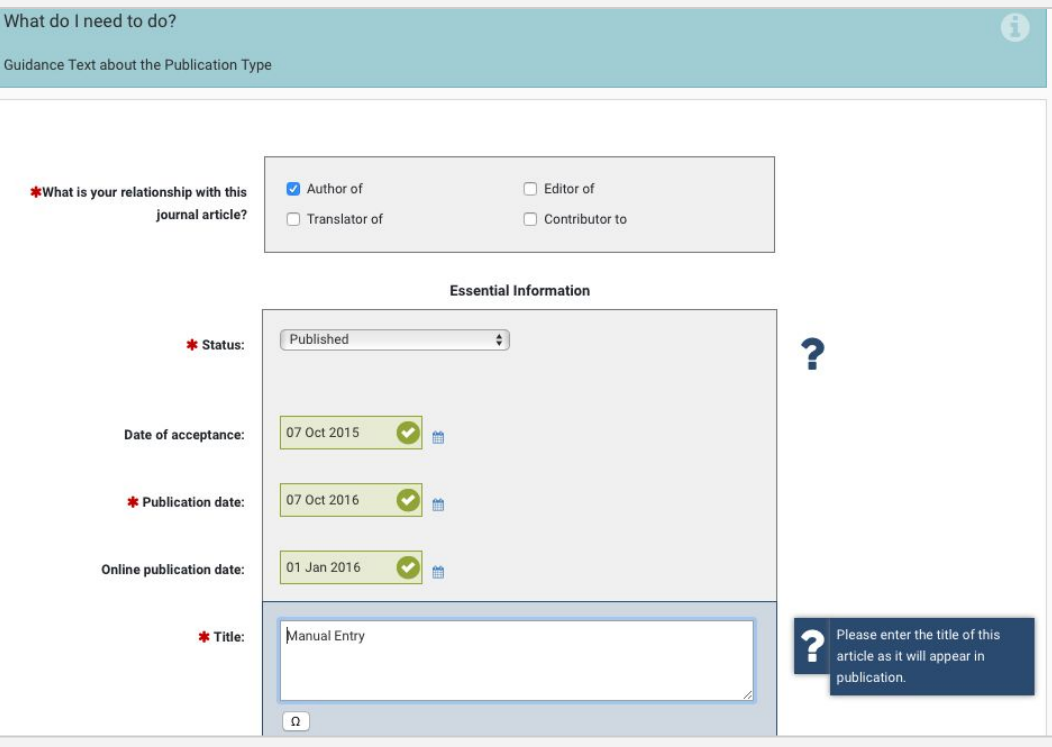